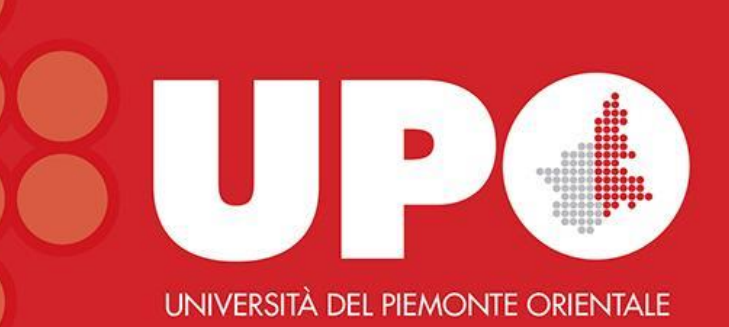

## Biblioteca Interdipartimentale di Medicina

Guida al catalogo biblioUPO

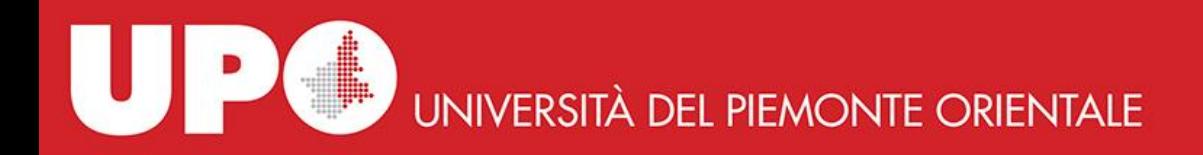

### Come cercare un libro in biblioUPO

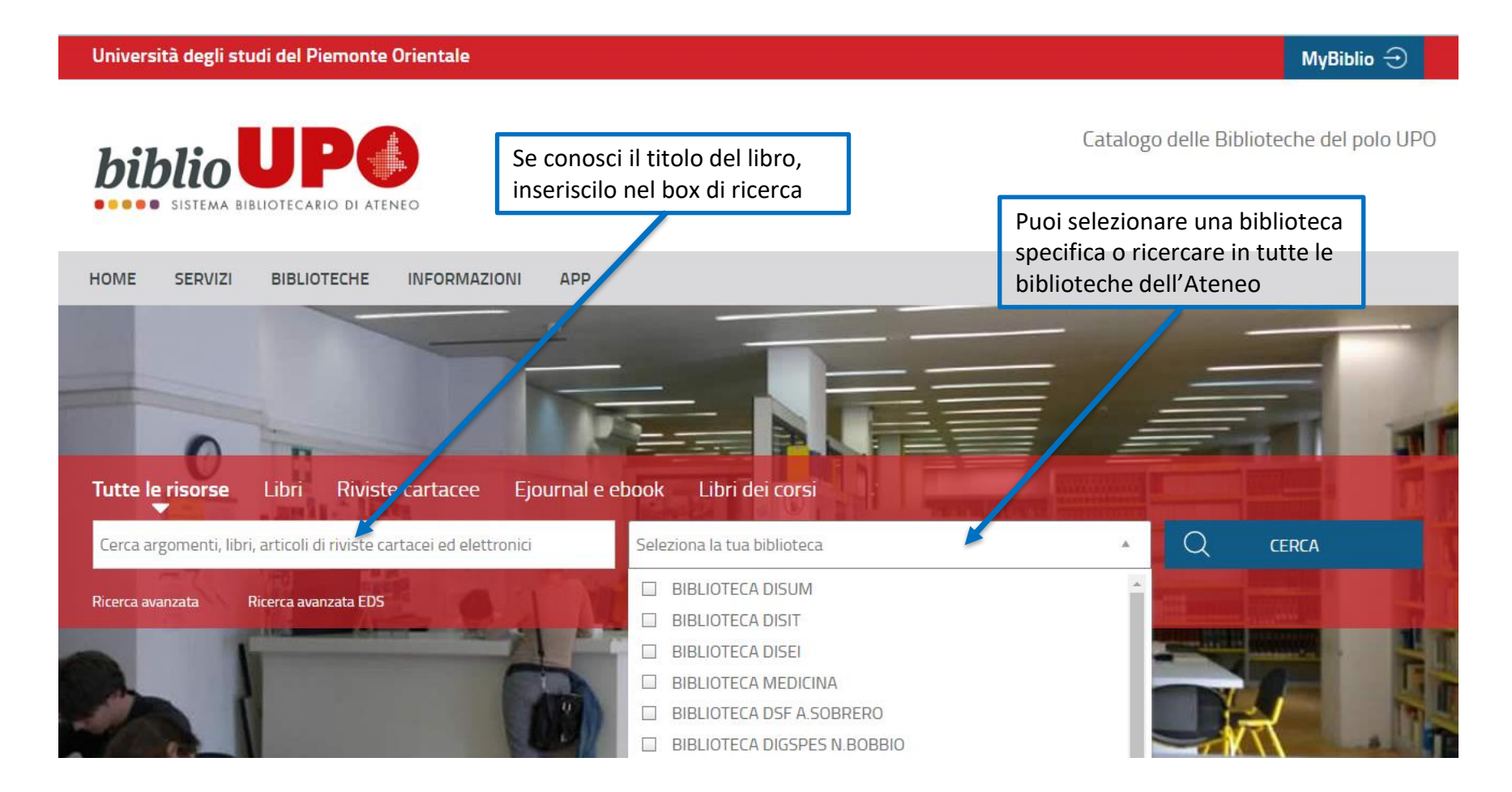

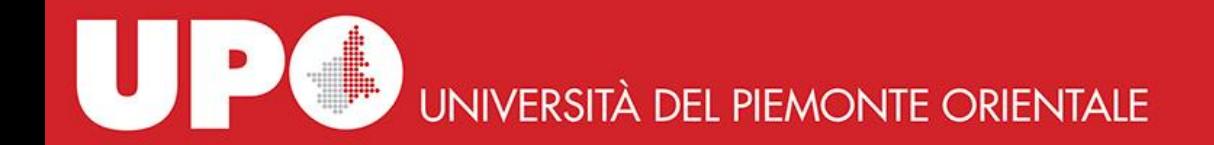

### Ricerca semplice

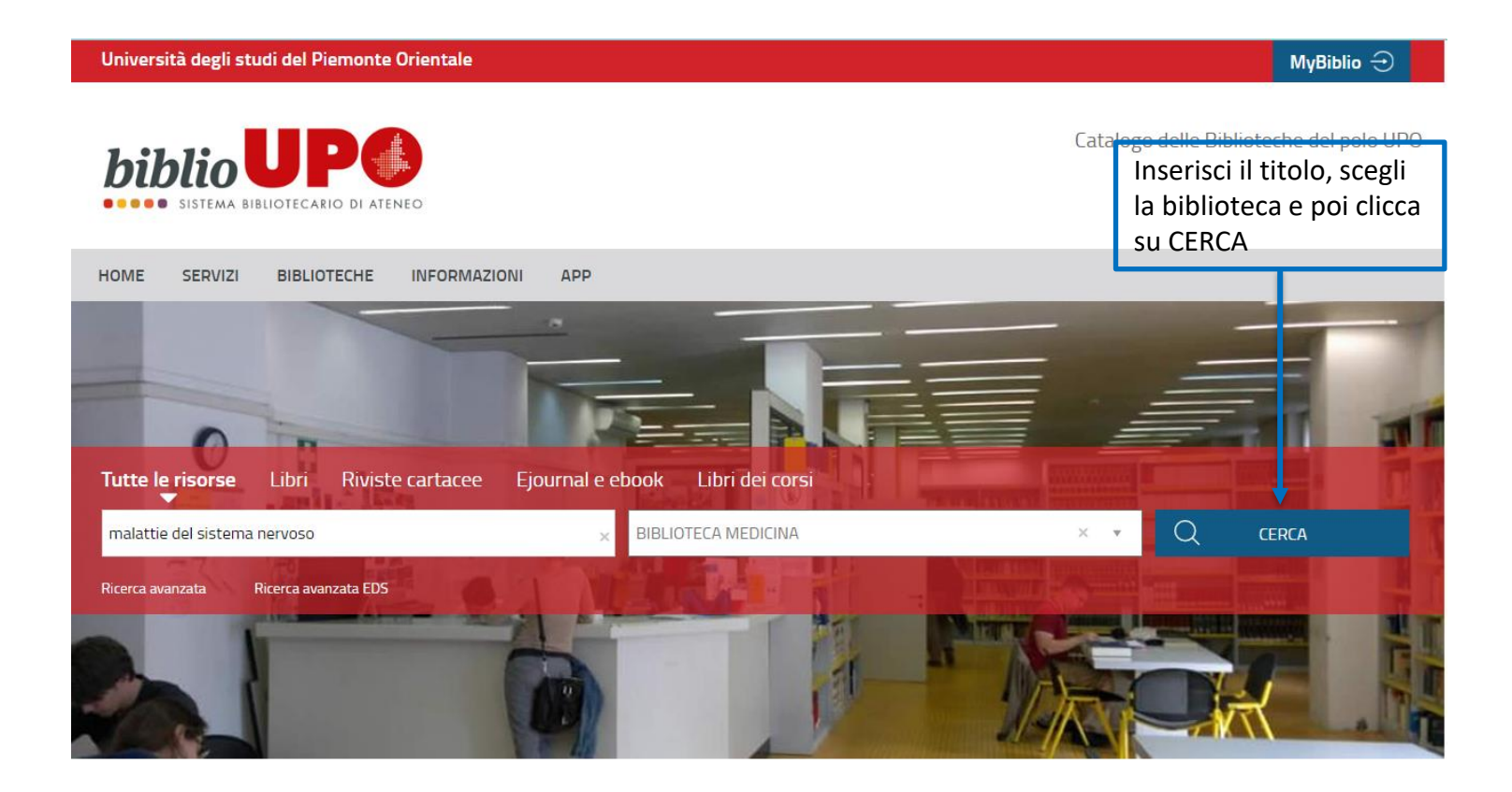

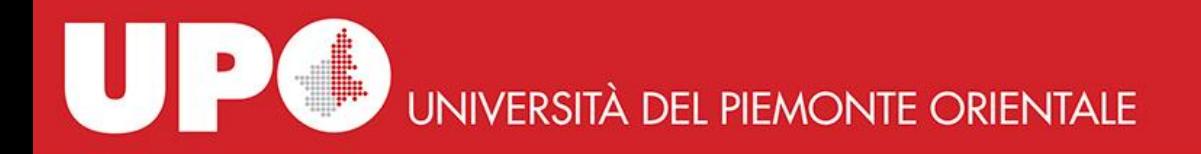

I libri di argomento biomedico si trovano negli armadi neri in Sala Consultazione.

Sono collocati a scaffale aperto per materia secondo la classificazione della *National Library of Medicine* (NLM) e, per le discipline da essa non contemplate, secondo la classificazione della *Library of Congress*.

Una volta effettuata la ricerca, annotati la Collocazione e vai a cercare il libro a scaffale.

#### vai alla pagina principale Torna indietro

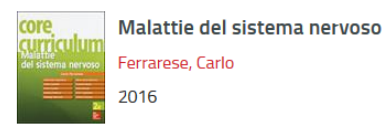

#### Abstract A

La nuova edizione di "Core Curriculum Malattie del sistema nervoso" nasce sia dall'esigenza di tenere aggiornata una disciplina dinamica, che negli ultimi anni è andata incontro a una profonda evoluzione, legata ai progressi delle neuroscienze di base, delle metodiche di imaging e all'utilizzo di nuovi farmaci e di nuove procedure interventistiche e sia dall'apprezzamento che docenti e studenti hanno avuto per la prima edizione del testo. I capitoli sono stati revisionati alla luce delle recenti acquisizioni mediche: sono state descritte le nuove potenzialità diagnostiche della TAC perfusionale, della RMN, riportate le nuove classificazioni delle cefalee, delle sindromi epilettiche e della sclerosi multipla, con ampia descrizione dei farmaci disponibili, è stato dedicato un capitolo alle urgenze neurologiche e altro ancora, resta confermato il taglio pratico e didattico dell'opera che orienta gli studenti di Medicina e Chirurgia nello studio di questa materia. Il sito web di accompagnamento ateneonline [...]

 $F<sub>E</sub>$ 

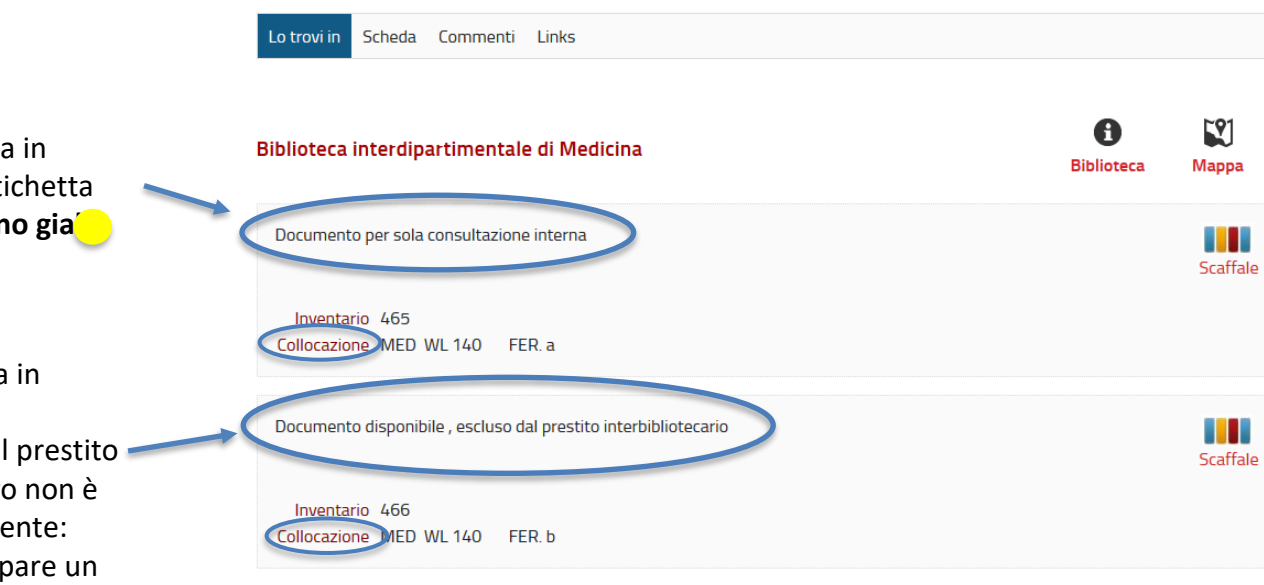

Puoi prendere questa copia in prestito giornaliero: sull'etichetta del libro compare un **bollino gia** 

Puoi prendere questa copia in prestito per 15 giorni ed eventualmente prorogare il prestito di ulteriori 7 giorni se il libro non è stato prenotato da altro utente: sull'etichetta del libro compare un **bollino verde** 

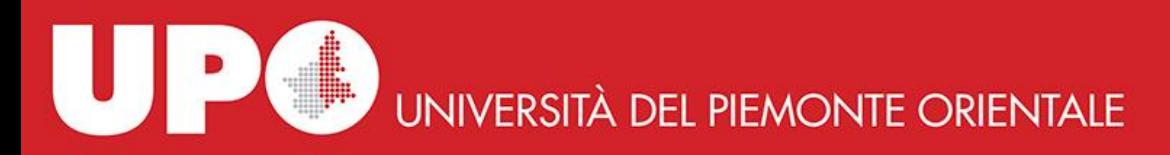

### Ricerca avanzata

Università degli studi del Piemonte Orientale MyBiblio  $\ominus$ Catalogo delle Biblioteche del polo UF **hiblio APP HOME SERVIZI BIBLIOTECHE INFORMAZIONI Tutte le risorse** Libri Periodici **UPO Finder**  $\Omega$ Cosa stai cercando? BIBLIOTECA INTERDIPARTIMENTALE DI MEDICINA **CERCA** Ricerca avanzata Torna indietro vai alla pagina principale Ricerca Avanzata Da questa pagina puoi costruire una ricerca complessa, utilizzando diversi campi a tua disposizione. Libri Contesto di ricerca BIBLIOTECA INTERDIPARTIMENTALE XI M\*DI Biblioteca/Sistema  $\cdot$ Autore Contiene Faggiano  $\overline{\mathbf{v}}$  $\times$ 目  $\overline{\cdot}$  $\overline{\phantom{a}}$ 目 **Titolo** Contiene  $\mathbf{v}$  $\times$  $\overline{\cdot}$  $\overline{\phantom{a}}$  $\bar{\mathbf{v}}$ 目 Contiene  $\times$ Soggetto  $\bar{\mathbf{x}}$ 目 Editore Contiene  $\times$  $\overline{\cdot}$  da × 目 Anno pubblicazione  $\overline{a}$  $+$ Pulisci Cerca

Se del libro che stai cercando non conosci il titolo, ma altri elementi, clicca su **Ricerca avanzata** (sotto il box di ricerca).

Dal Contesto di ricerca seleziona «Libri» e la biblioteca di interesse.

Puoi ricercare il libro in base a diversi criteri: **Autore**, **Titolo**, **Soggetto**, **Editore** ed **Anno di pubblicazione**.

In questo esempio è stato inserito l'autore (puoi combinare anche più opzioni di ricerca). Clicca poi su **Cerca**

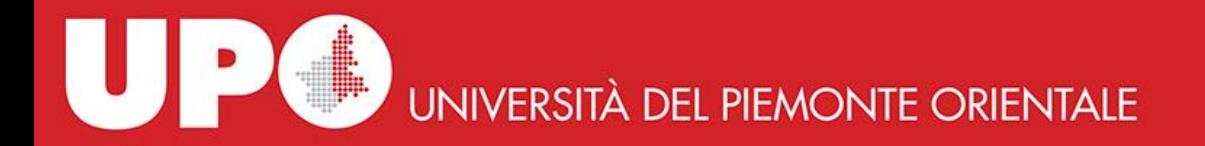

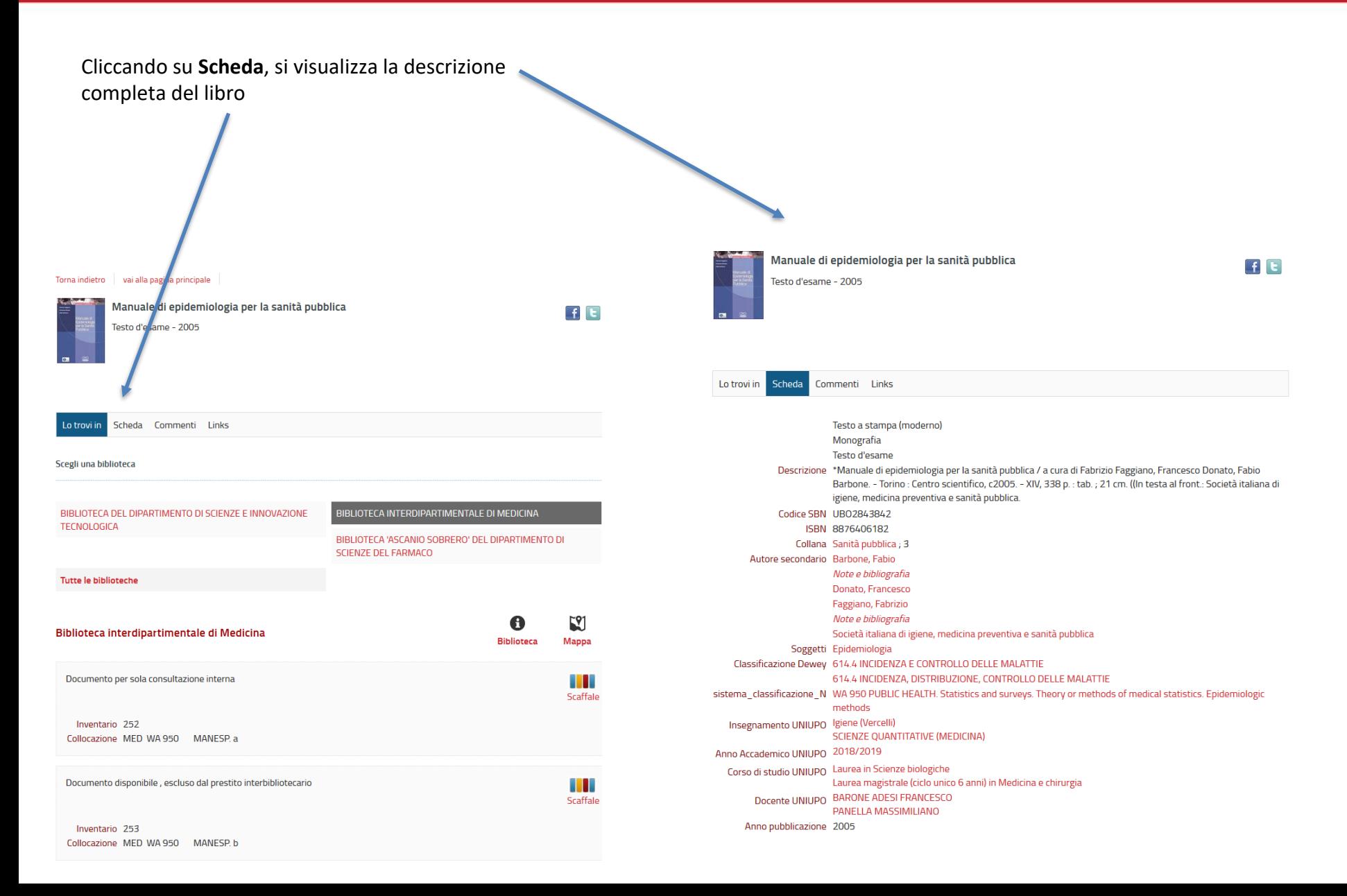

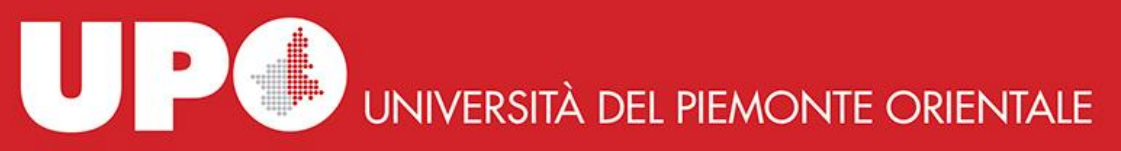

Se stai cercando un testo d'esame, clicca su **Libri dei corsi**, scrivi nel box di ricerca parte del titolo o il cognome del docente o il nome dell'insegnamento e clicca poi su **CERCA**.

Nelle schede dei libri trovati il termine "neurologia" è presente nel titolo e/o nel nome dell'insegnamento.

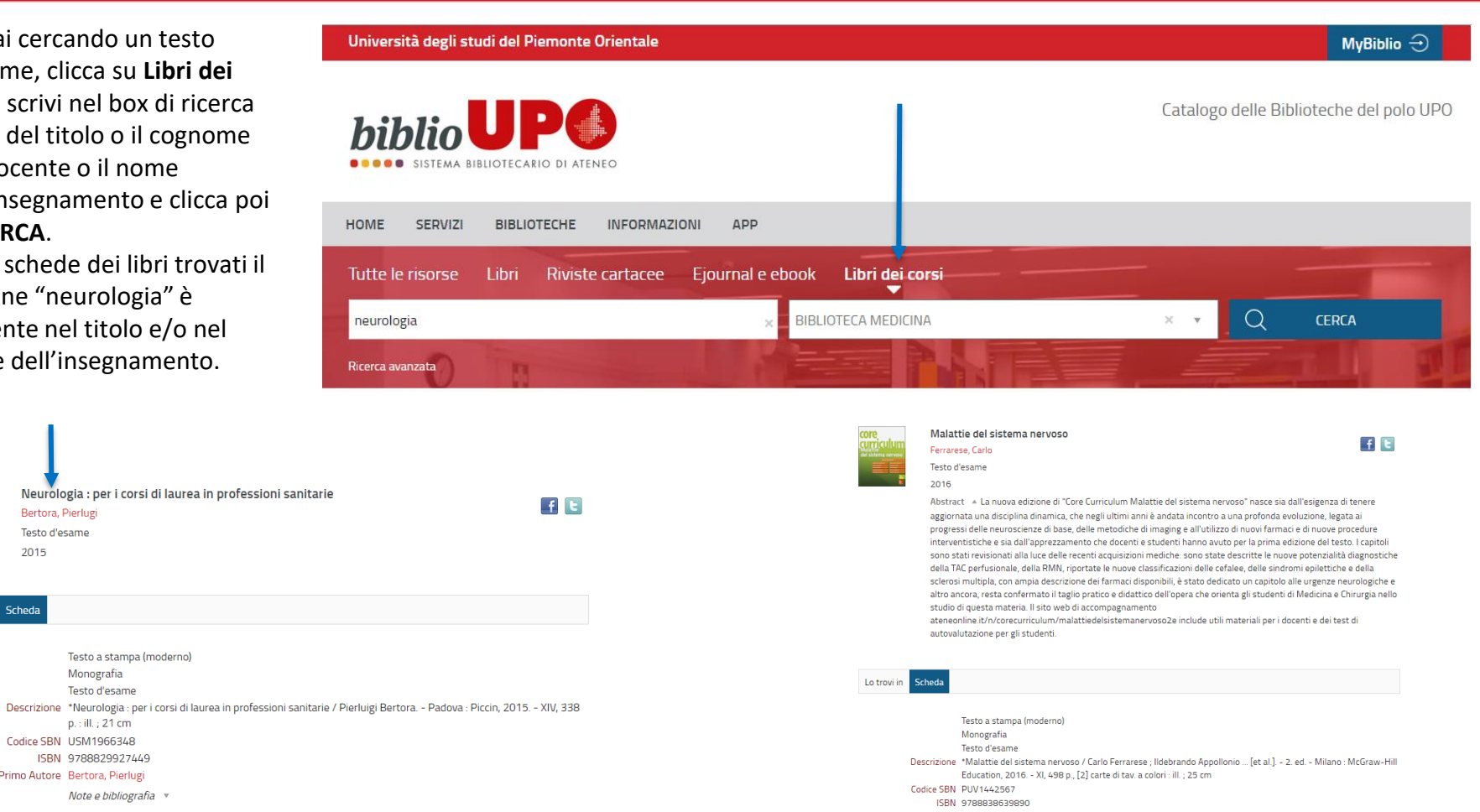

#### Soggetti Neurology Nursing

Codice SBN USM1966348

Primo Autore Bertora, Pierlugi

Bertora, Pierlugi

Testo d'esame

2015

**Scheda** 

Lo trovi in

#### NLM Classification WY 160.5 NURSING. Nursing in Special Fields of Medicine. Neurological nursing Insegnamento UNIUPO Clinica neurologica: Neurologia clinica II Infermieristica nella cronicità e disabilità: Neurologia

Principi di medicina generale: NEUROLOGIA 2021/2022 Anno accademico

Testo a stampa (moderno) Monografia

Testo d'esame

p.: ill.; 21 cm

Note e bibliografia v

ISBN 9788829927449

- **UNIUPO**
- Corso di studio UNIUPO Laurea in Fisioterapia
	- Laurea in Igiene Dentale Laurea in Infermieristica
	- Docente UNIUPO COMI CRISTOFORO

Anno pubblicazione 2015

#### Collana Core curriculum Autore Ferrarese, Carlo Note e bibliografia \* Appollonio, Ildebrando Note e bibliografia Soggetti Sistema nervoso - Malattie Naryous System Diseases Dewey 616.8 MALATTIE DEL SISTEMA NERVOSO E DISTURBI PSICHICI NLM Classification WL 140 NERVOUS SYSTEM. Nervous system diseases (General) Insegnamento UNIUPO SCIENZE NEUROLOGICHE: NEUROLOGIA SCIENZE NEUROLOGICHE: SEMEIOTICA NE Anno accademico 2021/2022 **TINITIPO**

Corso di studio UNIUPO Laurea Magistrale (ciclo unico 6 anni) in Medicina e Chirurgia (Novara) Docente UNIUPO CANTELLO ROBERTO

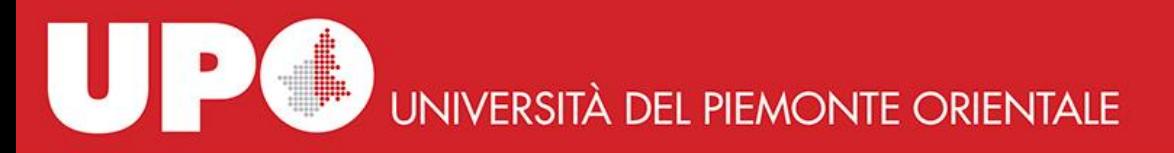

HOME

**SERVIZI** 

Tutte le risorse

Ricerca avanzata

manuale di ortopedia

@esterni uniupo if

Se stai cercando un ebook, non selezionare alcuna biblioteca, clicca su **Ejournal e ebook**, scrivi nel box di ricerca parte del titolo e clicca poi su **CERCA,**  A questo punto:

- 1. clicca su **Links**
- 2. clicca sul link proposto
- 3. segui le istruzioni (in questo caso inserisci le credenziali istituzionali).

Accederai direttamente

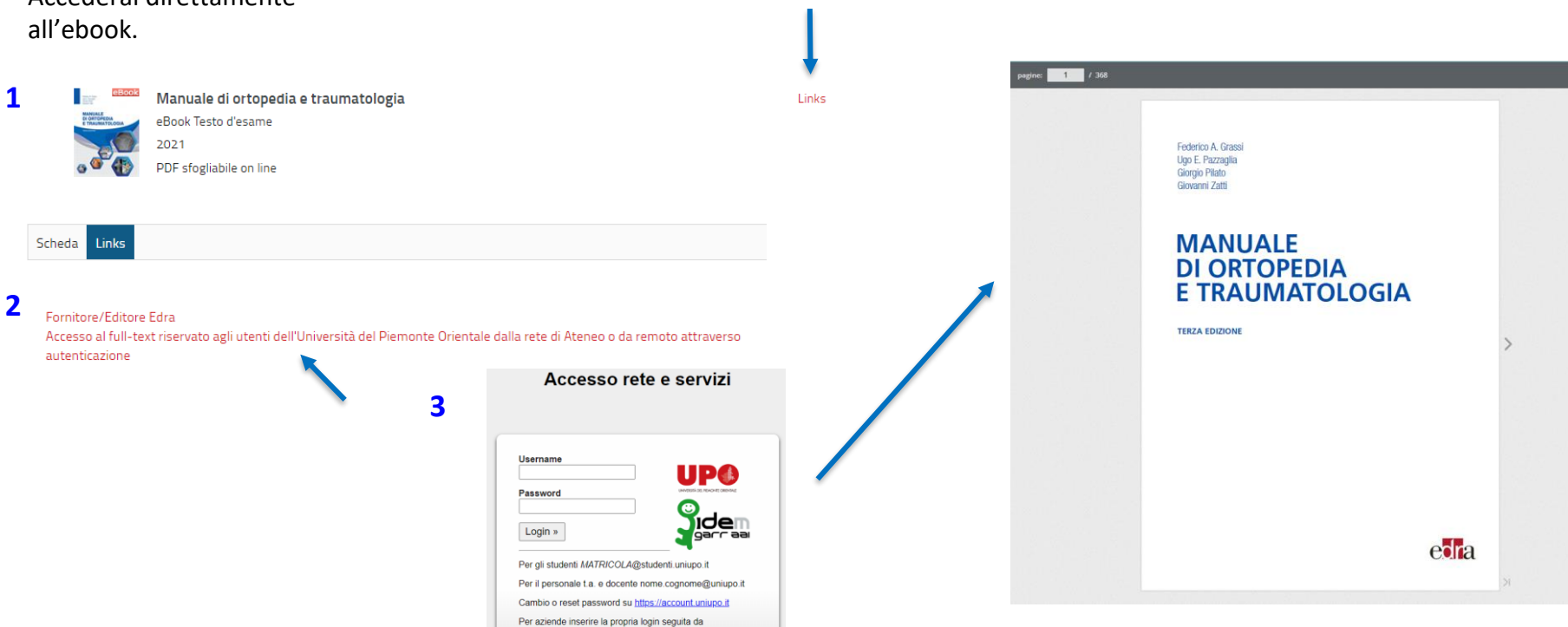

**INFORMAZIONI** 

**Riviste cartacee** 

AP

Ejournal e ebook

Libri dei corsi

Seleziona la tua biblioteca

MyBiblio  $\ominus$ 

Catalogo delle Biblioteche del polo UPO

**CERCA** 

Q

Università degli studi del Piemonte Orientale

SISTEMA BIBLIOTECARIO DI ATENEO

Libri

**BIBLIOTECHE** 

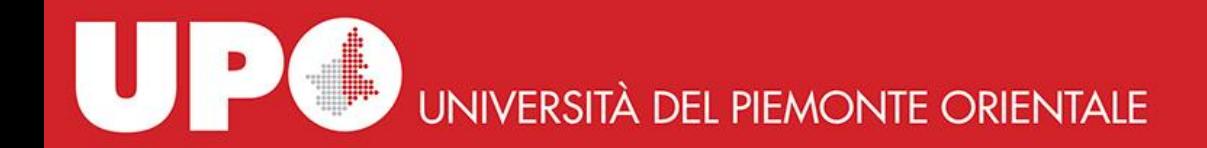

### Spazio personale MyBiblio

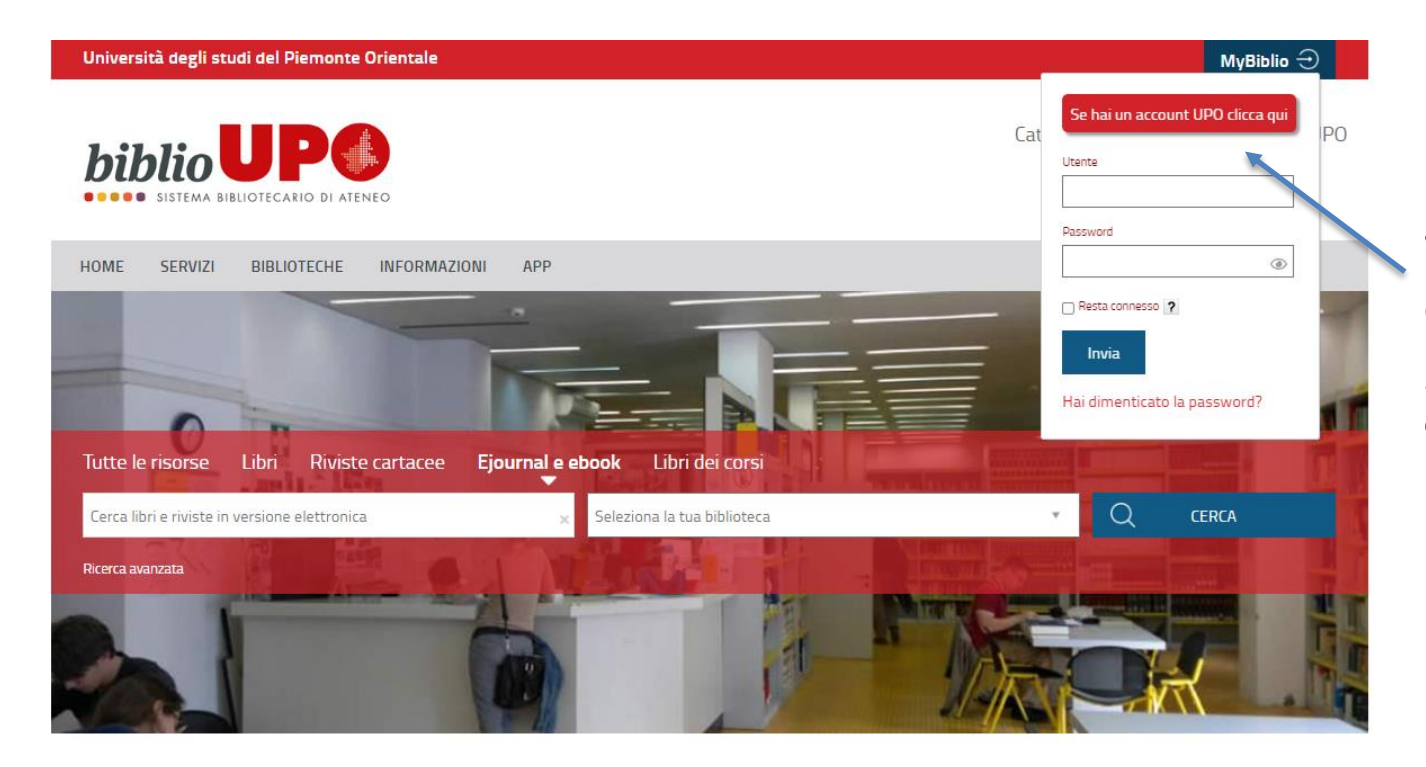

Per accedere al tuo spazio personale, clicca su **MyBiblio** e poi sul bottone rosso **«Se hai un account UPO clicca qui».** Inserisci quindi le tue credenziali e dai il consenso al rilascio delle informazioni personali flaggando **«Ricordare**» e cliccando su **«Sì, conferma»** 

## Spazio personale MyBiblio

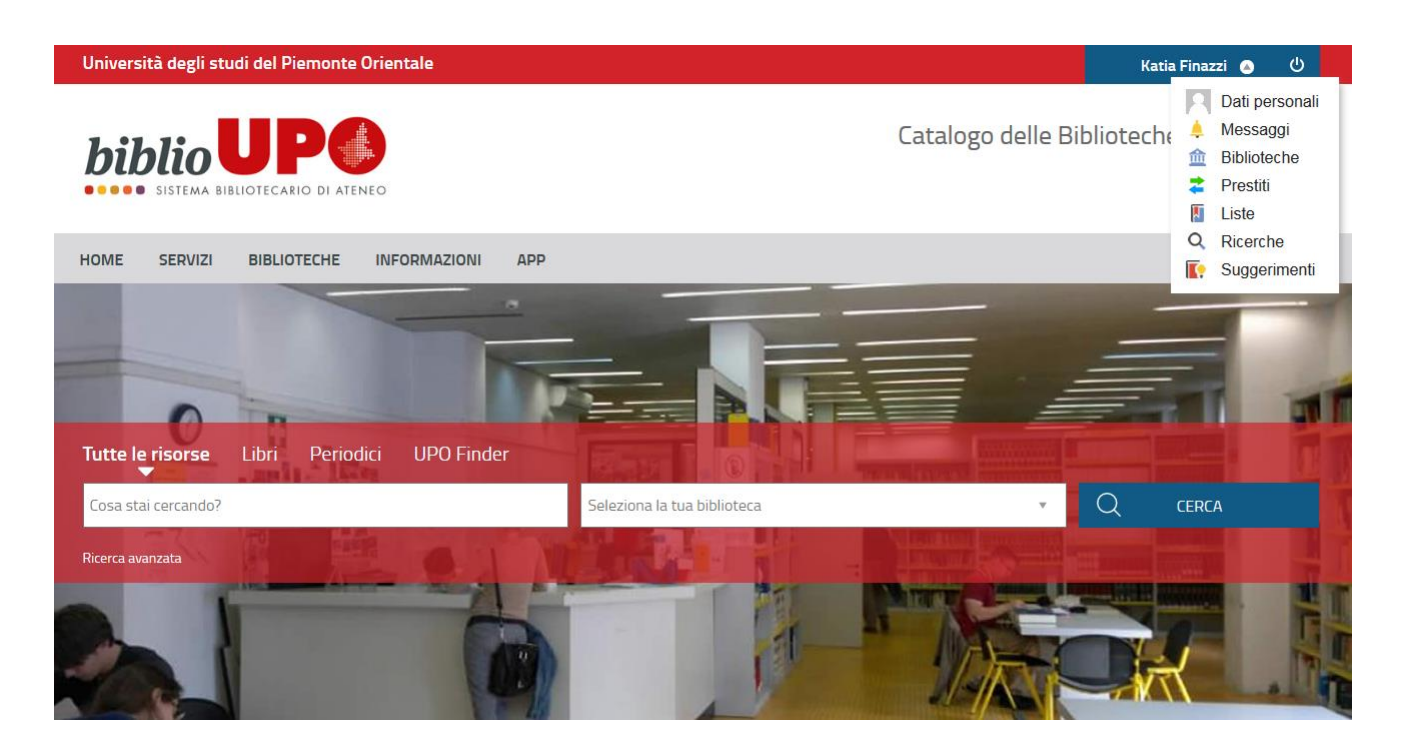

Ora al posto di **MyBiblio** leggerai il tuo nome e cognome.

- In questo spazio virtuale puoi:
- visualizzare i tuoi **Dati personali**  e personalizzare il tuo profilo
- trovare eventuali **Messaggi** inviati dalla/e tua/e biblioteca/e
- verificare la tua situazione (p.e. eventuali sospensioni dal servizio di prestito) presso le **Biblioteche** in cui sei iscritto
- richiedere, prorogare i tuoi prestiti, prenotare libri al momento non disponibili
- prenotare un posto in sala lettura
- visualizzare i **Prestiti** conclusi, quelli in corso e le tue **Prenotazioni**
- annullare richieste di prestito e prenotazioni
- creare e visualizzare **Liste** bibliografiche
- salvare e visualizzare **Ricerche** bibliografiche
- inviare **Suggerimenti** di acquisto alla biblioteca e visualizzare quelli inseriti in precedenza.

#### Spazio personale MyBiblio: Richiesta di prestito

vai alla pagina principale

.

Per richiedere un libro in prestito, effettua la ricerca nel catalogo e clicca poi su Richiesta prestito. Riceverai un messaggio di conferma in cui ti viene chiesto di prenotare il giorno e l'orario di ritiro in biblioteca (non è possibile selezionare il giorno corrente, ma solo quelli successivi). Nella schermata successiva clicca su Effettua una nuova prenotazione.

Torna indietro

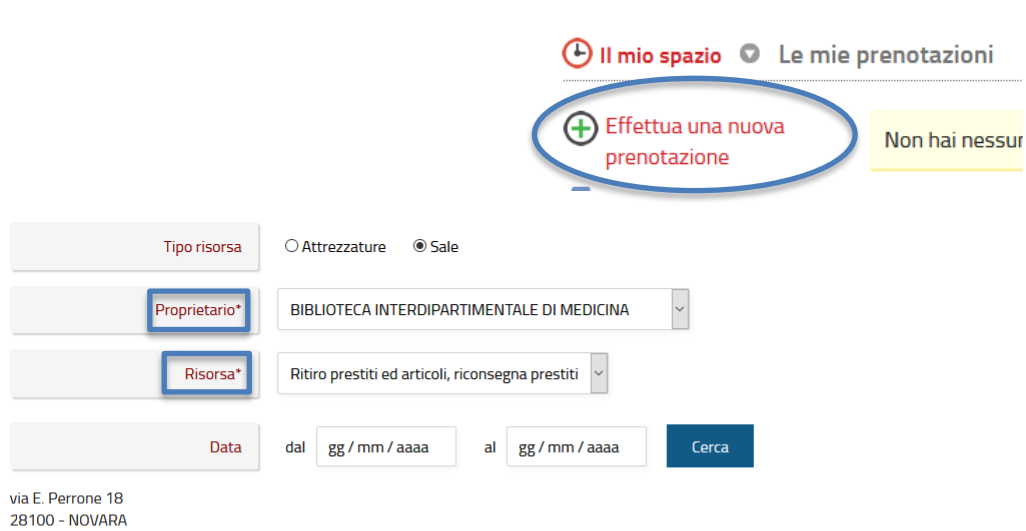

Validità dal 13/07/2020

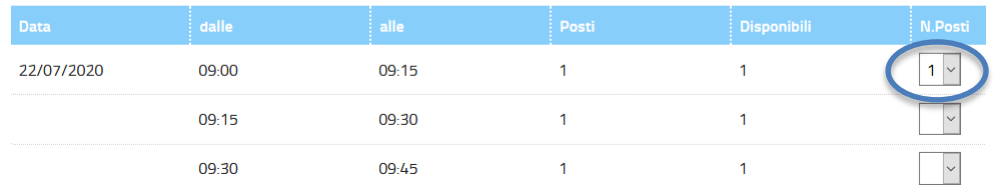

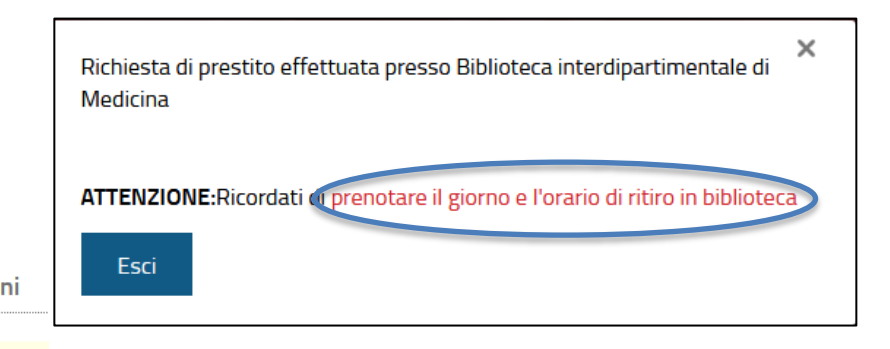

Nella schermata successiva, se non già indicato, seleziona dal menu a tendina accanto alla voce Proprietario\* la biblioteca presso la quale vuoi effettuare la prenotazione ed accanto alla voce Risorsa\* **«Ritiro prestiti ed articoli, riconsegna prestiti».** A questo punto prenota la fascia oraria disponibile a te congeniale selezionando **1** dal menu a tendina corrispondente. Clicca poi su **Inserisci**. Riceverai conferma dell'avvenuta prenotazione. Se vuoi annullare la richiesta di prestito, è possibile farlo sempre dalla sezione **Prestiti** del tuo spazio personale cliccando sulla crocetta rossa. Se annulli la richiesta di prestito, ricordati anche di eliminare, sempre cliccando sulla crocetta rossa, la prenotazione che visualizzi nella sezione **Prenotazioni.**

**Attenzione!** Anche se richiedi più libri in prestito, effettua una sola prenotazione.

## Spazio personale MyBiblio: Prestiti

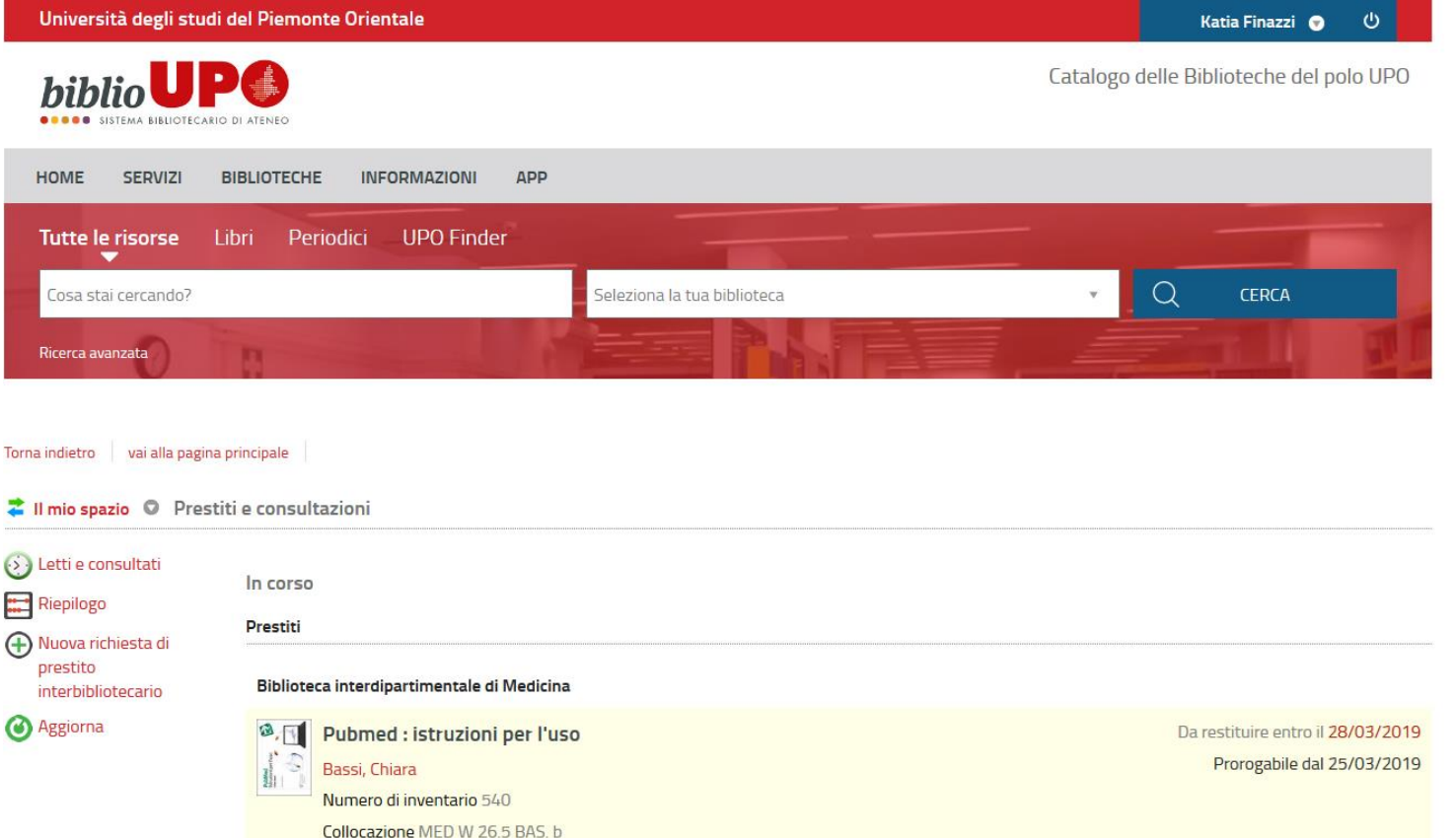

Cliccando su **Prestiti**, visualizzi i prestiti in corso, eventuali richieste di prestito e prenotazioni di libri al momento non disponibili.

Tre giorni prima della scadenza riceverai una comunicazione via mail in cui ti verrà richiesto di restituire il libro entro i 5 giorni successivi la data di scadenza oppure di prorogare il tuo prestito. Cliccando su «Letti e consultati» visualizzi i prestiti e le consultazioni ormai concluse.

# Spazio personale MyBiblio: Proroga

prestiti

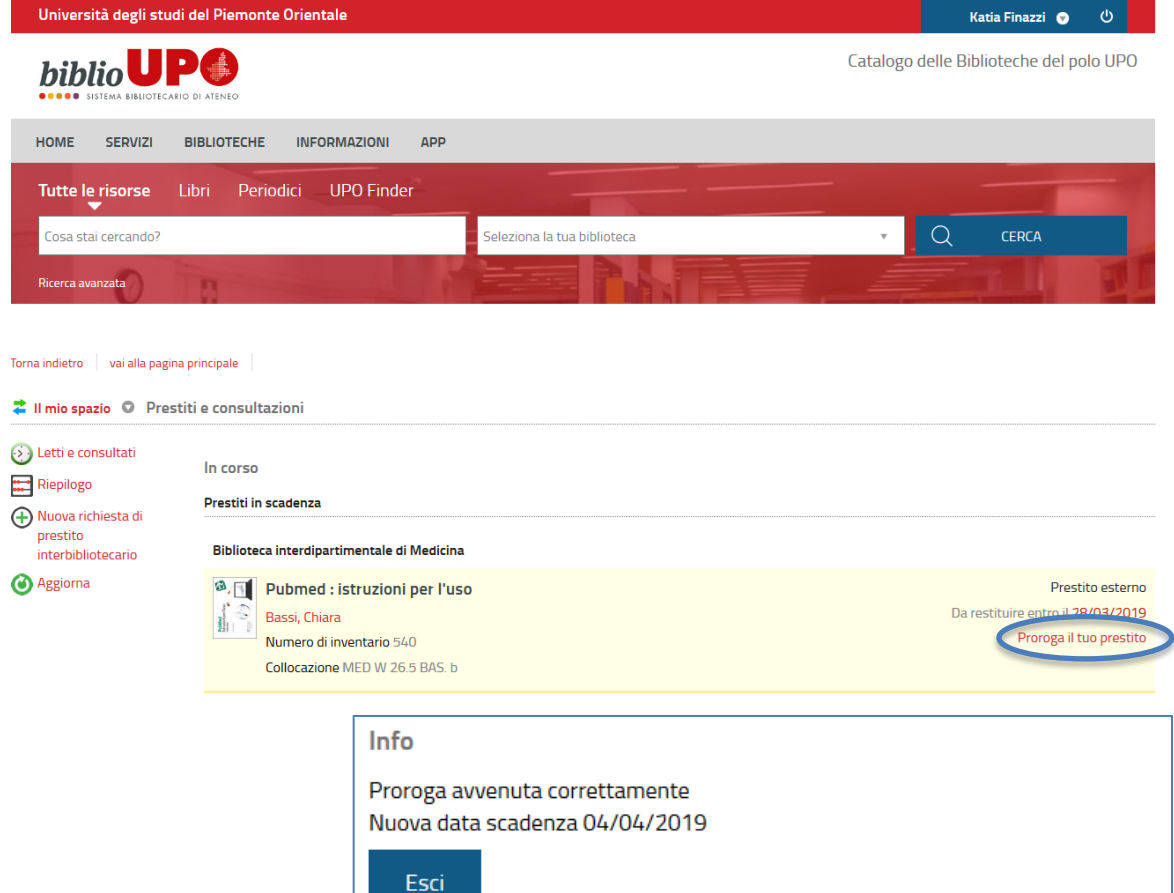

Per prorogare i tuoi prestiti puoi contattare la biblioteca via mail ([biblioteca.med@uniupo.it\)](mailto:biblioteca.med@uniupo.it), telefonicamente (0321 375560 oppure 0321 660535) oppure puoi farlo tu nella sezione **Prestiti** del tuo spazio personale. È possibile richiedere una sola proroga a partire dai 3 giorni precedenti la scadenza del prestito nel caso in cui il libro non sia stato prenotato da altro utente.

Per farlo, clicca su Proroga il tuo prestito.

Riceverai un messaggio di conferma con l'indicazione della nuova data di scadenza del prestito. A questo punto clicca su **Esci**.

#### Spazio personale MyBiblio: Prenotazione di libri in prestito

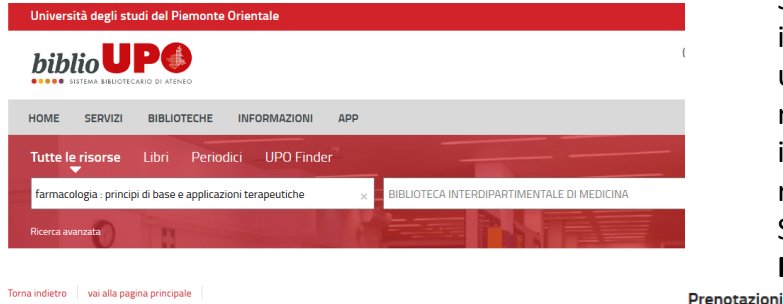

Se dopo aver eseguito la ricerca scopri che il libro è in prestito, puoi inserire una prenotazione cliccando su Prenotazione documento: riceverai un messaggio di avvenuta prenotazione. Non appena il libro verrà restituito, ne verrai informato via mail ed avrai 3 giorni di tempo per recarti in biblioteca a registrare il prestito. Trascorsi i 3 giorni il libro verrà ricollocato a scaffale.

Se vuoi annullare la prenotazione, è possibile farlo sempre dalla sezione **Prestiti** del tuo spazio personale cliccando sulla crocetta rossa.

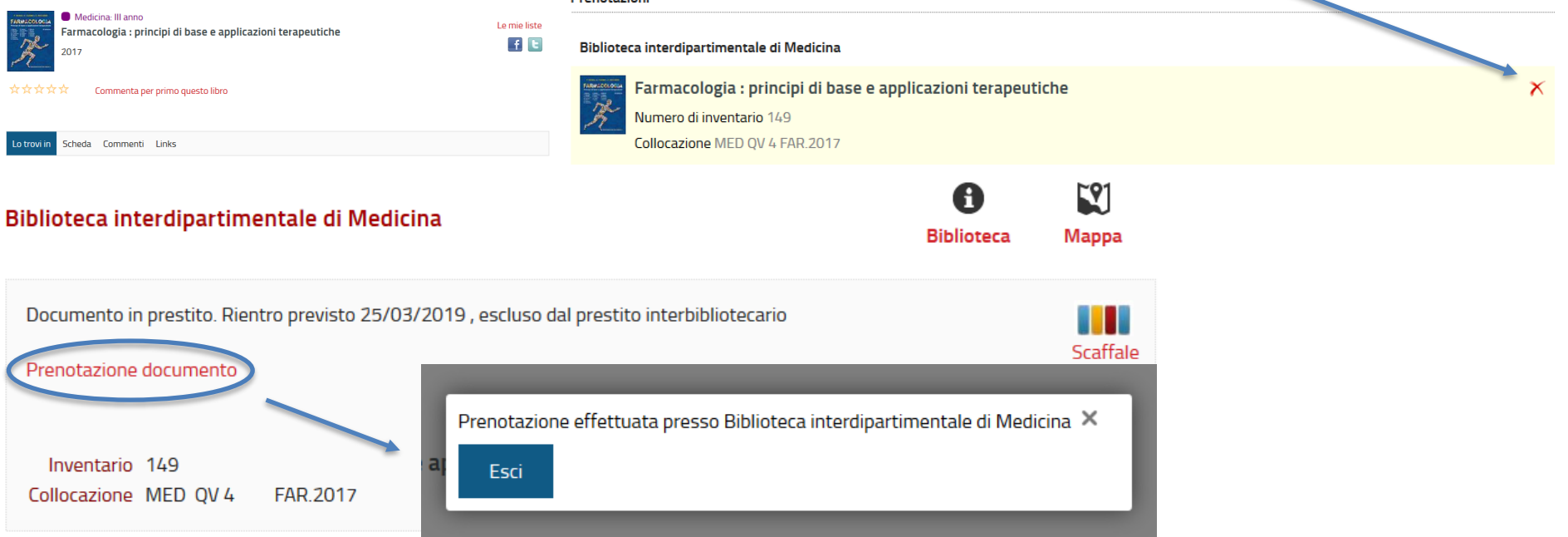

#### Spazio personale MyBiblio: Prenotazione del posto in sala lettura

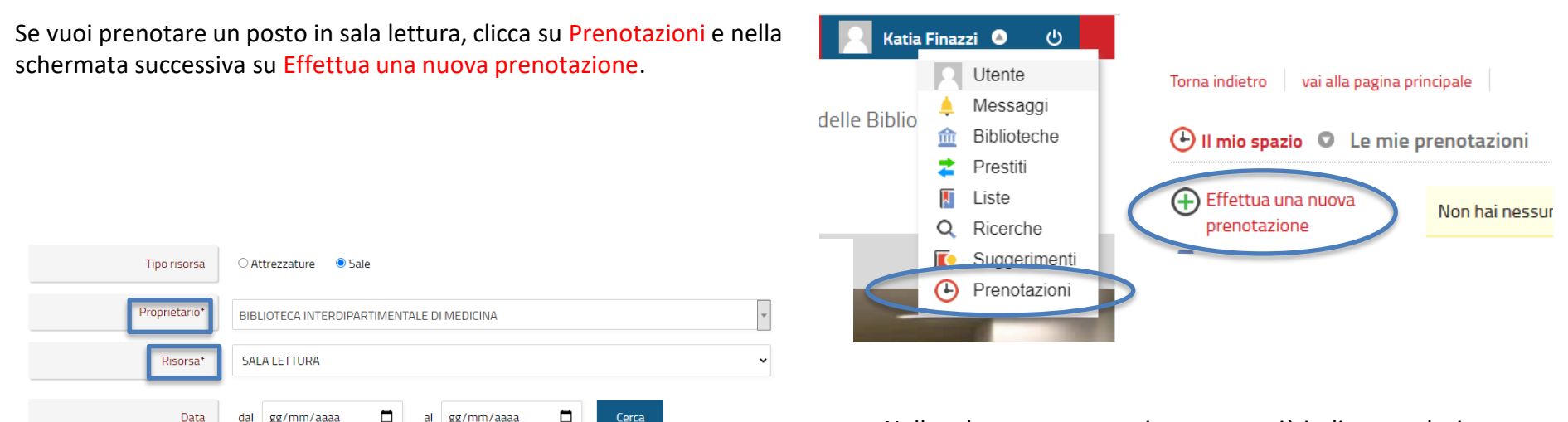

Sala Lottura

via E. Perrone 18 28100 - NOVARA Telefono: 0321 375560 Email: biblioteca.med@uniupo.it

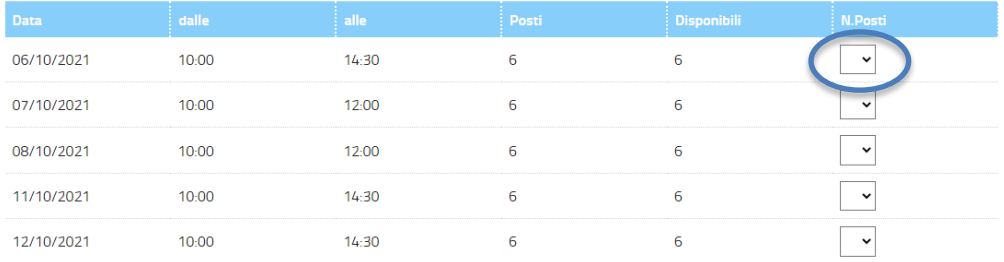

Nella schermata successiva, se non già indicato, seleziona dal menu a tendina accanto alla voce Proprietario\* la **«Biblioteca Interdipartimentale di Medicina»** e dalla voce Risorsa\* seleziona **«Sala lettura».** A questo punto prenota la fascia oraria disponibile a te congeniale selezionando **1** dal menu a tendina corrispondente. Clicca poi su **Inserisci**. Riceverai conferma dell'avvenuta prenotazione. Se vuoi annullare la prenotazione, è possibile farlo sempre dalla sezione **Prenotazioni** del tuo spazio personale cliccando sulla crocetta rossa.

**Attenzione!** Non è possibile selezionare il giorno corrente, ma solo quelli successivi.

## App per mobile

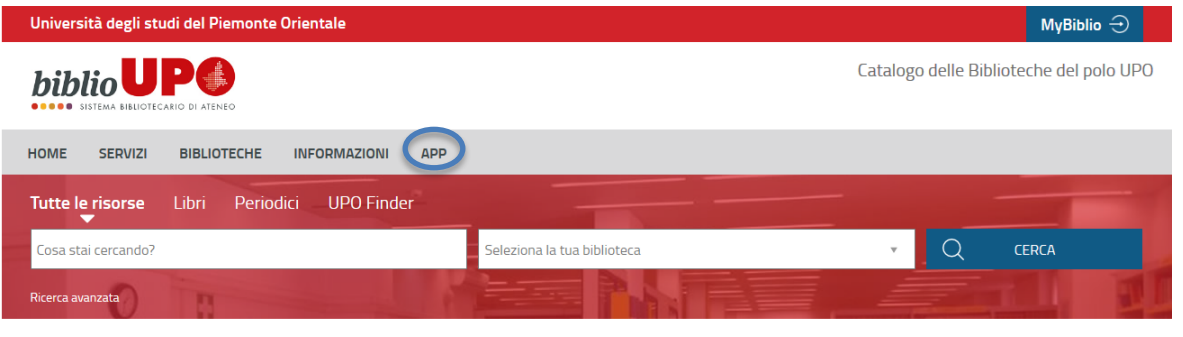

Torna indietro vai alla pagina principale

#### App per mobile

Le Biblioteche del Sistema Bibliotecario di Ateneo offrono servizi, risorse e attrezzature per aiutarti nello studio e nella ricerca.

L'App BiblioUPO ti consente di accedere ai seguenti servizi:

- · cercare libri o altri materiali, con una ricerca testuale o velocemente tramite lettura del codice a barre
- $\bullet$  cercare ebook
- · filtrare e raffinare la ricerca tramite classificazione a faccette: tag, autori, anno, tipo materiale, natura, etc.
- · conoscere la disponibilità dei documenti
- · richiedere, prenotare o prorogare i prestiti
- · salvare e gestire le bibliografie personali sincronizzate con il portale
- · suggerire alle biblioteche acquisti di libri
- · visualizzare e gestire il tuo stato lettore
- · prendere in prestito ebook, scaricarli e leggerli sul tuo dispositivo
- · scrivere e leggere commenti, condividere con i social network eventi, news, titoli, .
- · ricevere i messaggi delle biblioteche

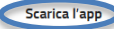

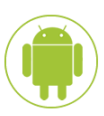

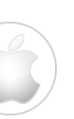

L'App biblioUPO ti consente di accedere ai seguenti servizi:

- cercare libri
- filtrare e raffinare la ricerca tramite classificazione a faccette: tag, autori, anno, tipo materiale, natura, etc.
- conoscere la disponibilità dei documenti
- richiedere libri in prestito, prenotare o prorogare i prestiti
- prenotare appuntamenti per il ritiro dei libri richiesti in prestito e di articoli
- prenotare un posto in sala lettura
- salvare e gestire le bibliografie personali sincronizzate con il portale
- suggerire alle biblioteche acquisti di libri
- visualizzare e gestire il tuo stato lettore
- scrivere e leggere commenti, condividere con i social network eventi, news, titoli,

…

• ricevere i messaggi delle biblioteche.

Per scaricarla, vai alla sezione **APP** nella home page di biblioUPO.